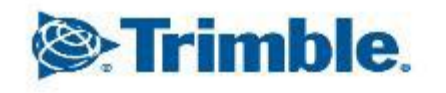

- 45

+++++++++++++++  $\frac{1}{\sqrt{2}}\frac{1}{\sqrt{2}}\left( \frac{1}{\sqrt{2}}\right) \left( \frac{1}{\sqrt{2}}\right) \left( \frac{1}{\sqrt{2}}\right) \left( \frac{1}{\sqrt{2}}\right) \left( \frac{1}{\sqrt{2}}\right) \left( \frac{1}{\sqrt{2}}\right) \left( \frac{1}{\sqrt{2}}\right) \left( \frac{1}{\sqrt{2}}\right) \left( \frac{1}{\sqrt{2}}\right) \left( \frac{1}{\sqrt{2}}\right) \left( \frac{1}{\sqrt{2}}\right) \left( \frac{1}{\sqrt{2}}\right) \left( \frac{1}{$  $+ + + + + + + + + + +$  $+ + + + +$  $+$ a<del>l da de</del>  $+ + + +$  $++++$  $++++$ + + + + + + + + + + + + + + + + **++++** +++++++++++ +++++++++ + + + + + + + + + + + + + + + + +

2024年03月15日 FW13.60~

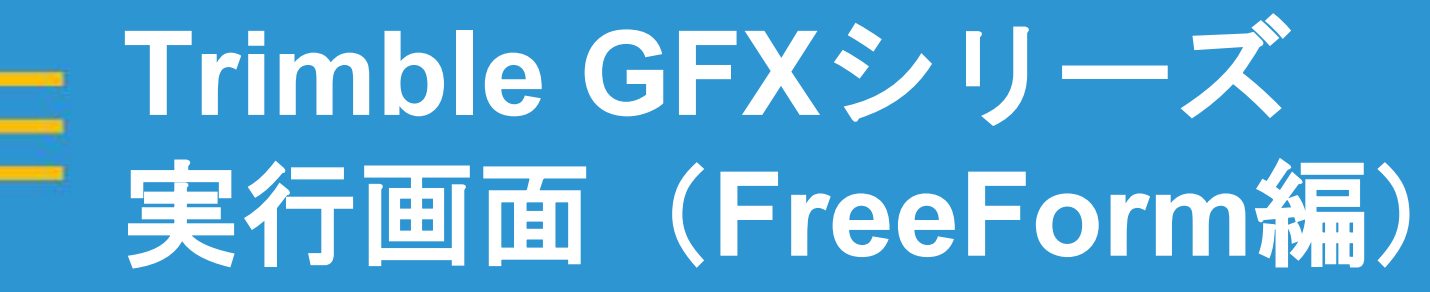

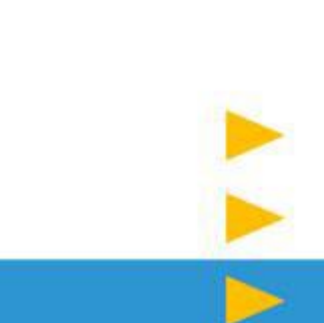

x

 $\overline{\phantom{0}}$ 

 $\overline{\phantom{a}}$ 

↖

1

- FreeForm機能は、直線/曲線の誘導パターンを使用するのではなく、圃場 の形状に合わせてガイダンスラインを生成する機能です。
- 実際に走行した軌跡をFreeFormラインとして記録し、左右にガイダンス ラインを生成することができます。
- FreeFormで作成したFreeFormラインは「作業」に紐づいて保存されます。

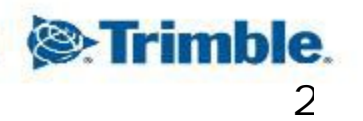

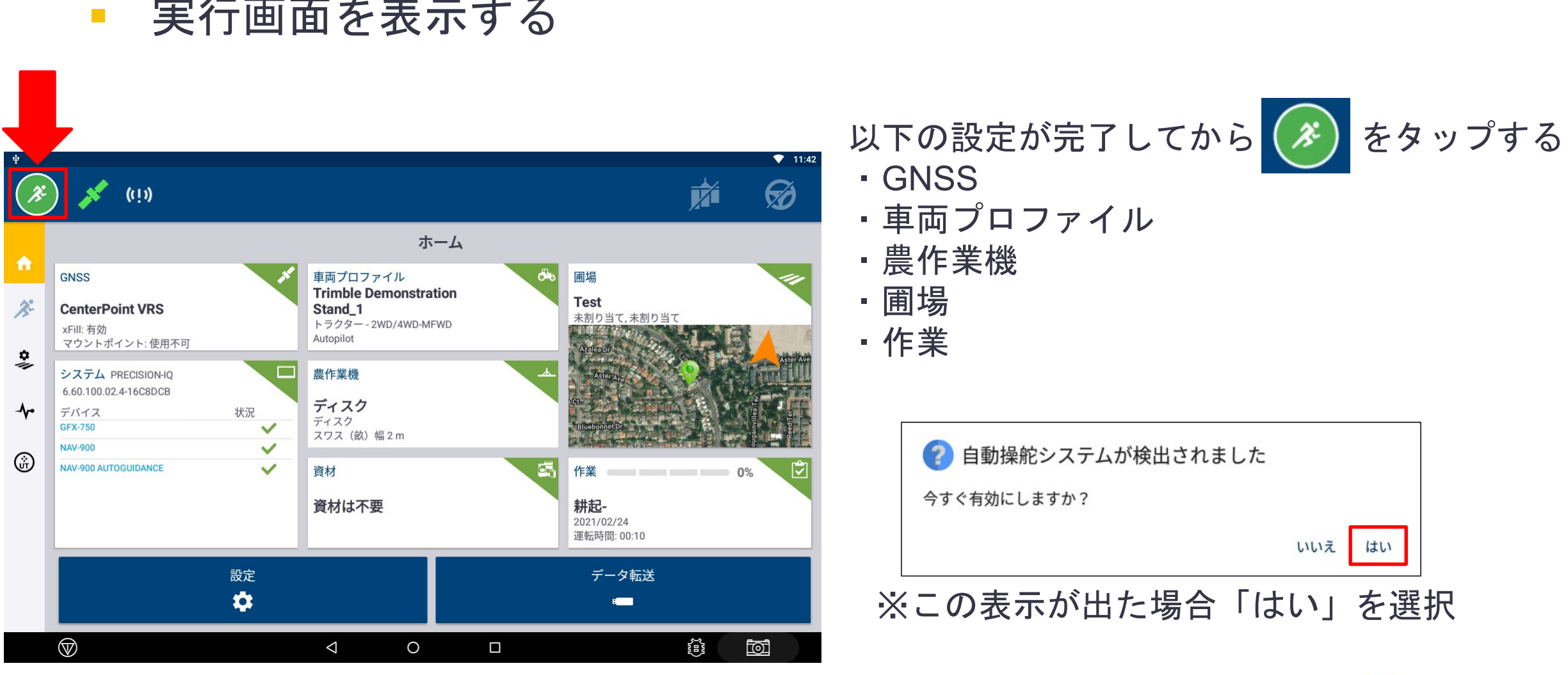

実行画面を表示する

TRANSFORMING THE WAY THE WORLD WORKS

**&**Trimble.

■ FreeFormの設定

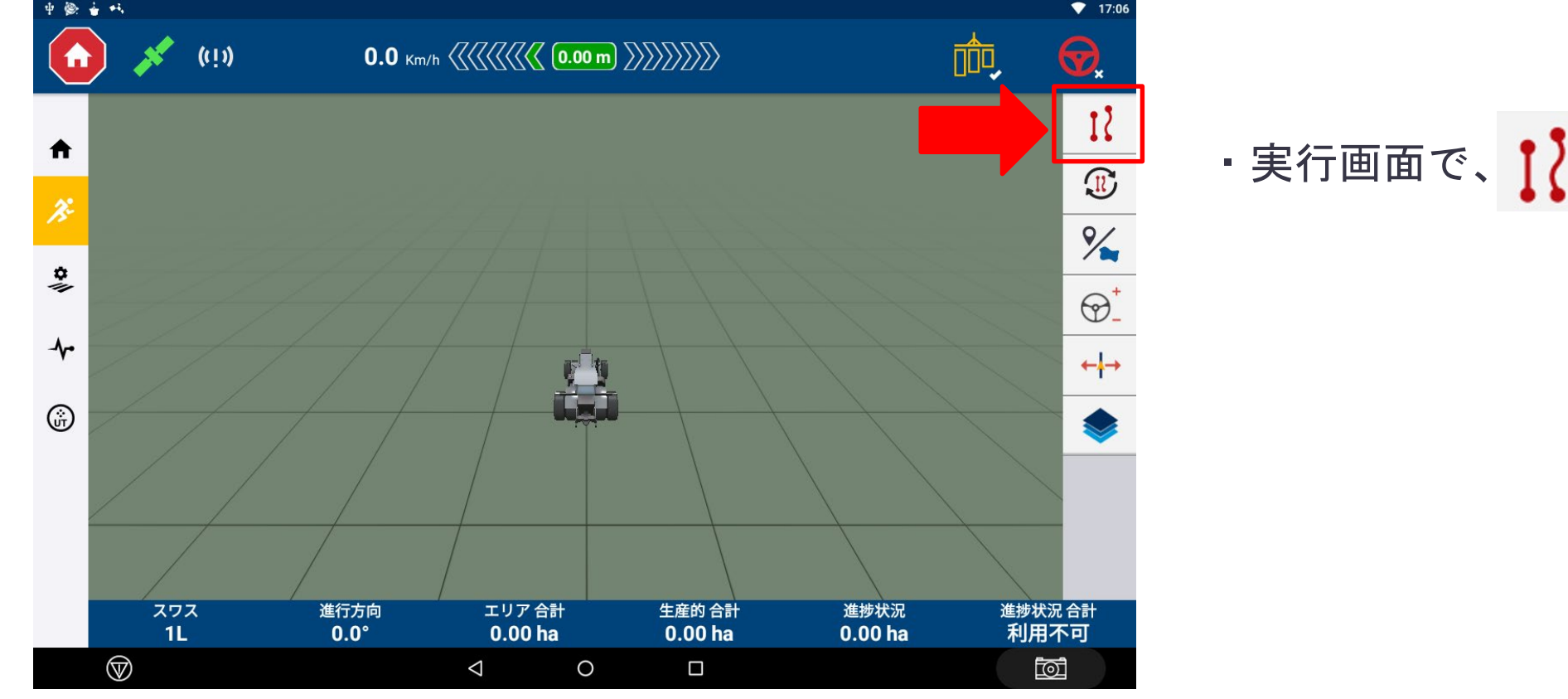

・実行画面で、 !! をタップする

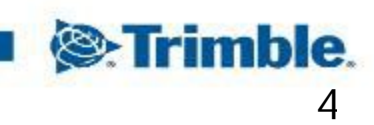

### 5

**S**: Trimble.

進捗状況合計 スワス 進行方向 エリア合計 生産的 合計 進捗状況 0.00 ha 利用不可  $1<sub>L</sub>$  $0.0^\circ$  $0.00<sub>ha</sub>$  $0.00<sub>ha</sub>$  $^{\circledR}$  $\blacksquare$ **<br/>
<b><a>**  $\triangleleft$  $\circ$ TRANSFORMING THE WAY THE WORLD WORKS

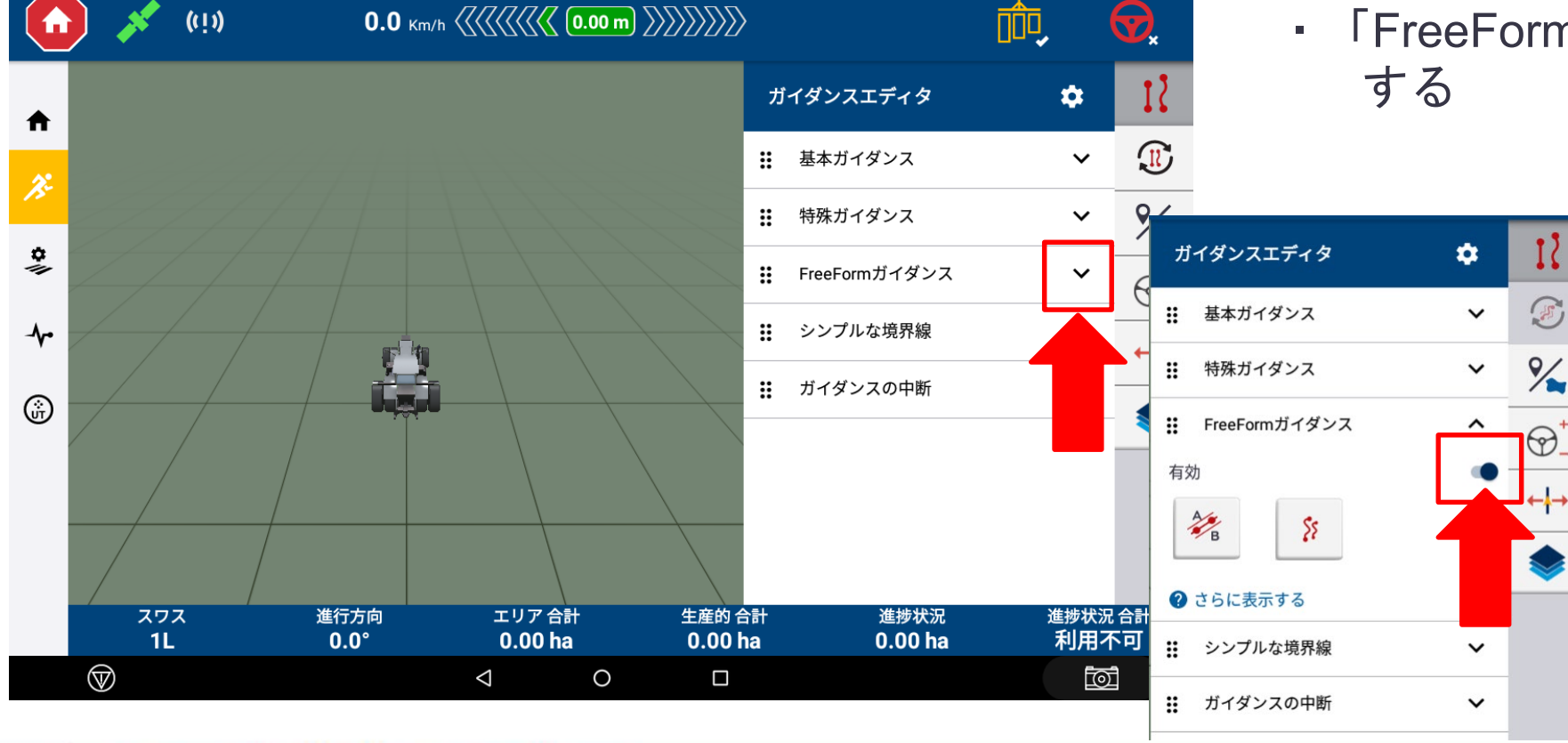

・「FreeFormガイダンス」を有効に

■ FreeFormの設定

## **Trimble GFX**シリーズ 実行画面(**FreeForm**編)

 $917:06$ 

### TRANSFORMING THE WAY THE WORLD WORKS

■ FreeForm AB直線

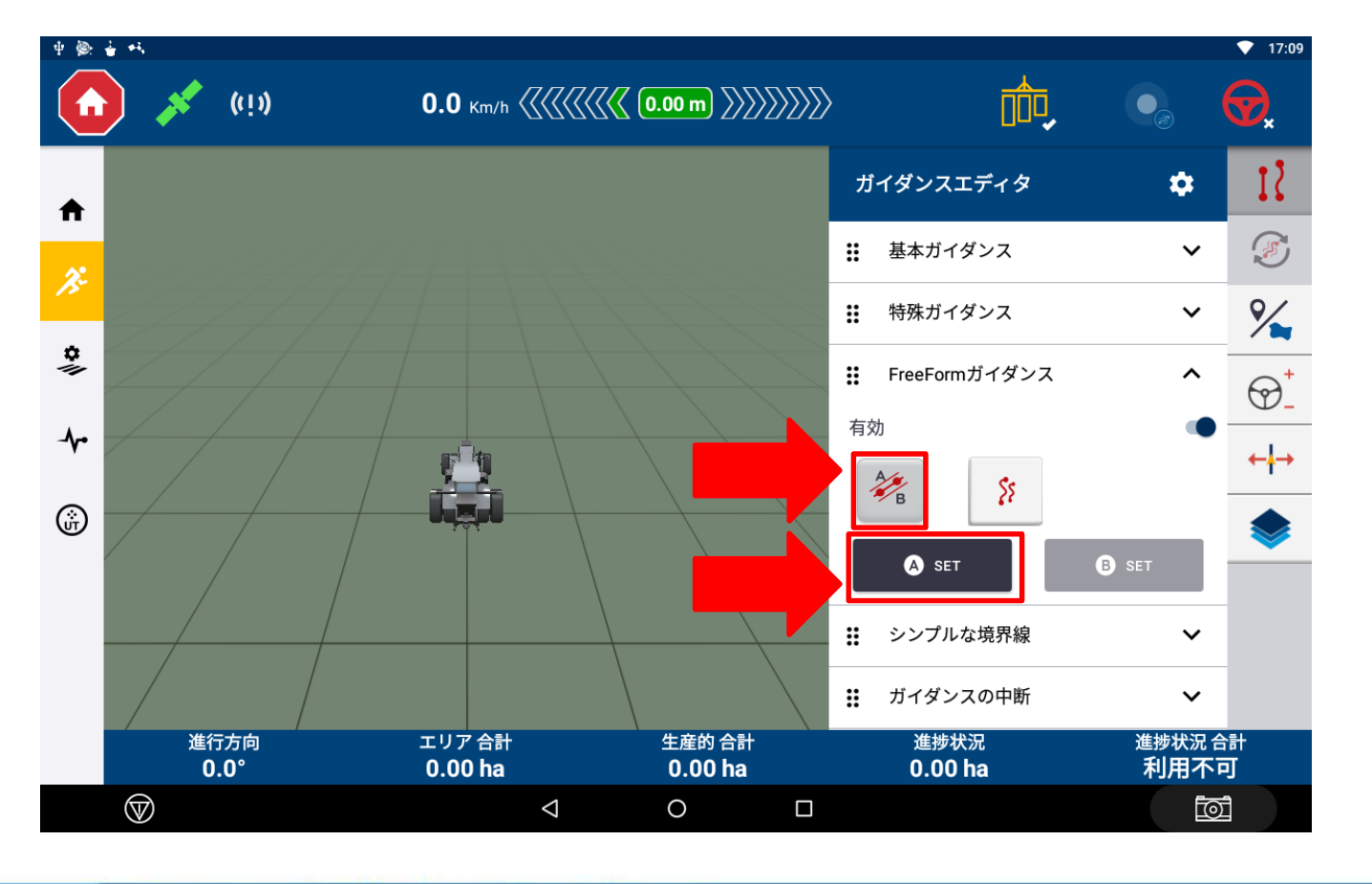

- 参 をタップする
- · A ser をタップし、A点を設定する

**Trimble GFX**シリーズ 実行画面(**FreeForm**編)

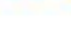

**&**Trimble.

6

### TRANSFORMING THE WAY THE WORLD WORKS

**DATE** 

エリア合計

 $0.00<sub>ha</sub>$ 

 $\triangleleft$ 

■ FreeForm AB直線

 $(1)$ 

A

 $\mathcal{X}$ 

 $\frac{\mathsf o}{\mathsf o}$ 

ᠰ

6

O REC

 $\circledcirc$ 

 $\bullet$ 

進行方向

 $0.0^\circ$ 

 $0.0$  Km/h  $\langle \langle \langle \langle \langle \langle \langle \rangle \rangle \rangle \rangle \rangle$   $(0.00 \text{ m}) \rangle$   $\langle \rangle$   $\langle \rangle$   $\langle \rangle$ 

△Bポイントを設定できるように、ポイントAから少し離れた場所まで

走行します。

生産的 合計

 $0.00<sub>ha</sub>$ 

 $\Box$ 

 $\circ$ 

・圃場内を移動し、

**O** SET

**Trimble GFX**シリーズ 実行画面(**FreeForm**編)

血。

3 破棄

本本人自主文人

:: FreeFormガイダンス

:: シンプルな境界線

進捗状況

 $0.00<sub>ha</sub>$ 

:: 特殊ガイダンス

有効

 $\mathbb{Z}_{\mathbb{R}}^{\mathbb{Z}}$ 

 $\bullet$  17:15

 $\mathbf{R}$ 

 $\mathbb{E}$ 

 $\frac{9}{4}$ 

 $\bigcirc$ .

 $\leftrightarrow$ 

 $\bullet$   $\bullet$ 

 $\bullet$ 

 $\checkmark$ 

 $\checkmark$ 

 $\boldsymbol{\wedge}$ 

進捗状況 合計

利用不可

**&** 

**B** SET

をタップしB点を設定する

■ FreeForm AB直線

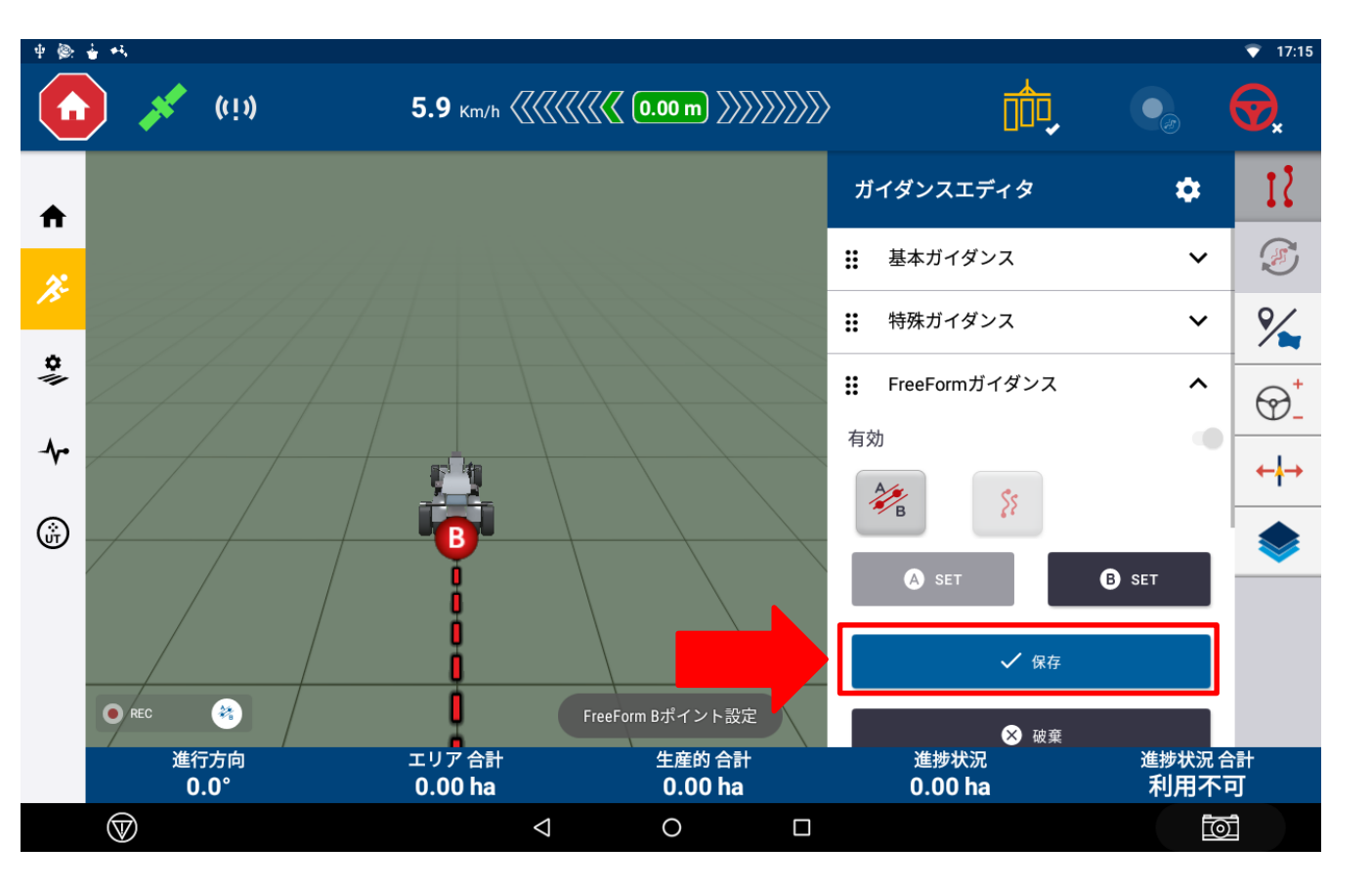

■ √ \*\* をタップすると、 FreeFormラインが生成される

・横に移動すると、記録した FreeFormラインと平行なガイダンス ラインが表示される

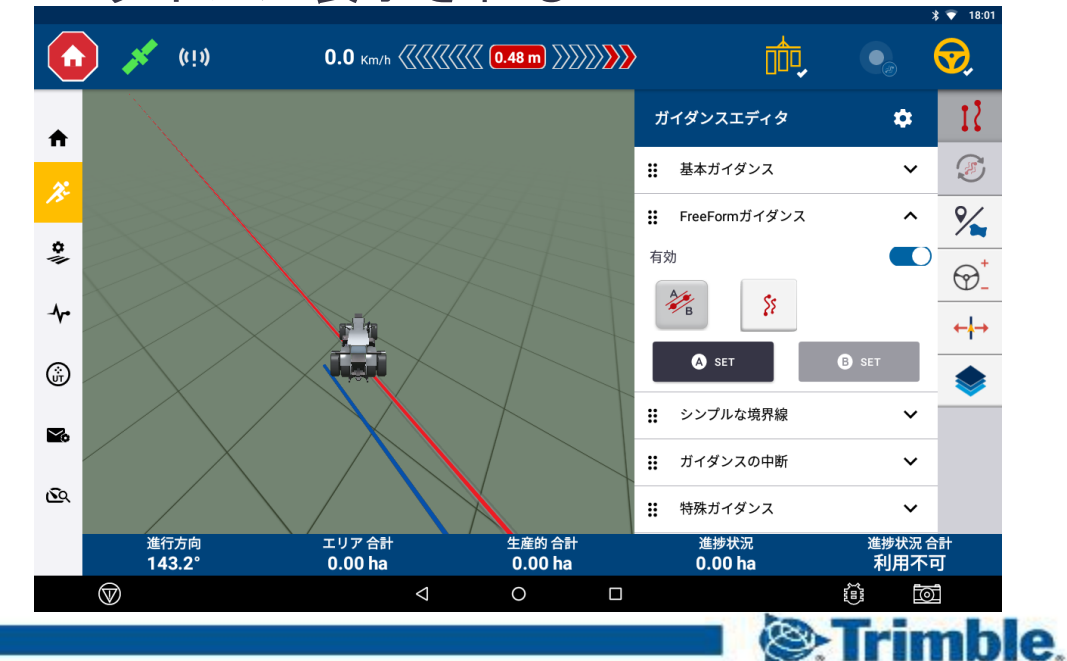

TRANSFORMING THE WAY THE WORLD WORKS

■ FreeForm 曲線

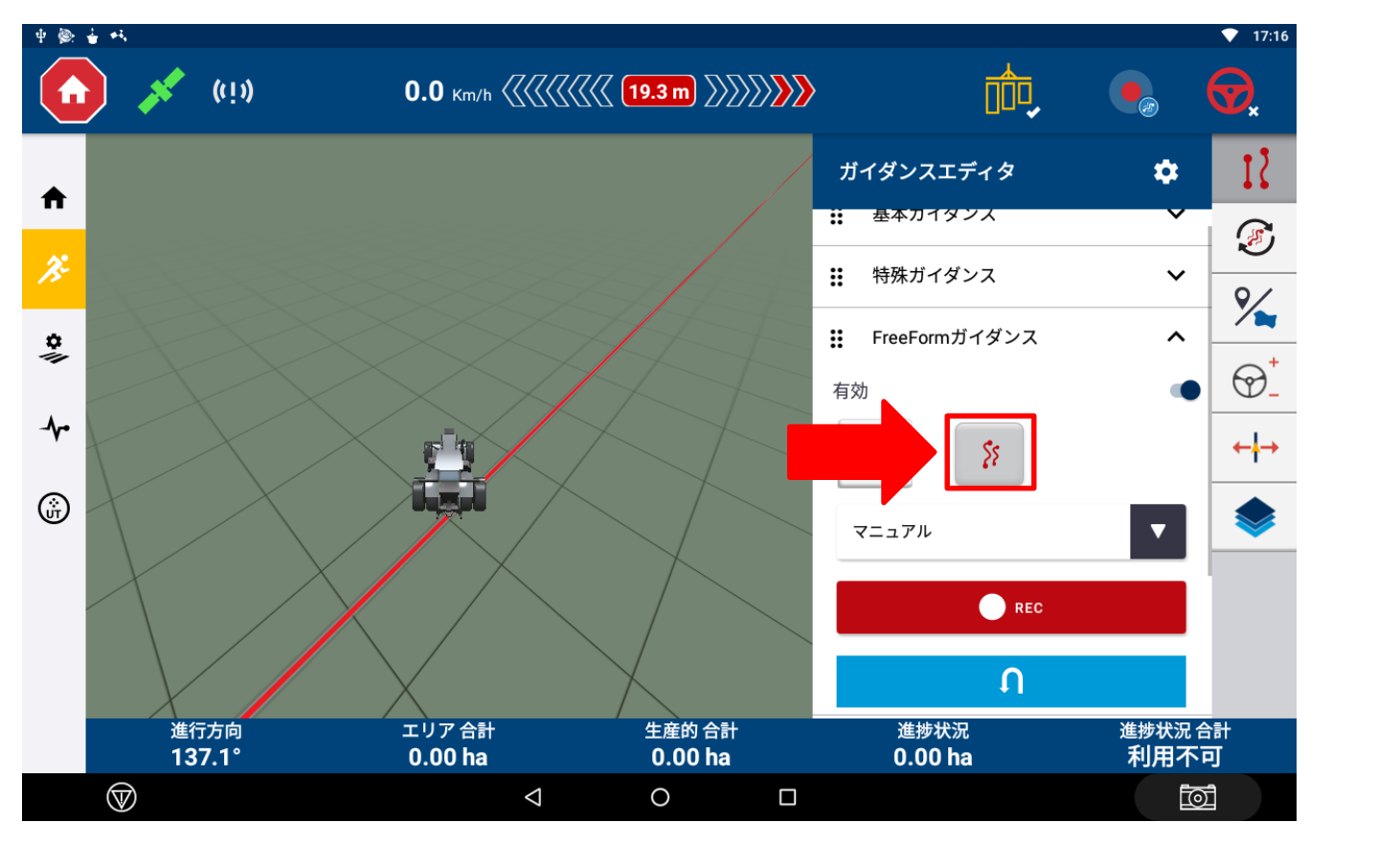

■ 8 をタップする

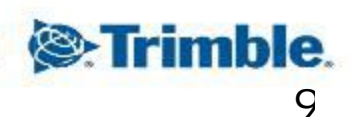

FreeForm 曲線

・記録方法を選択する

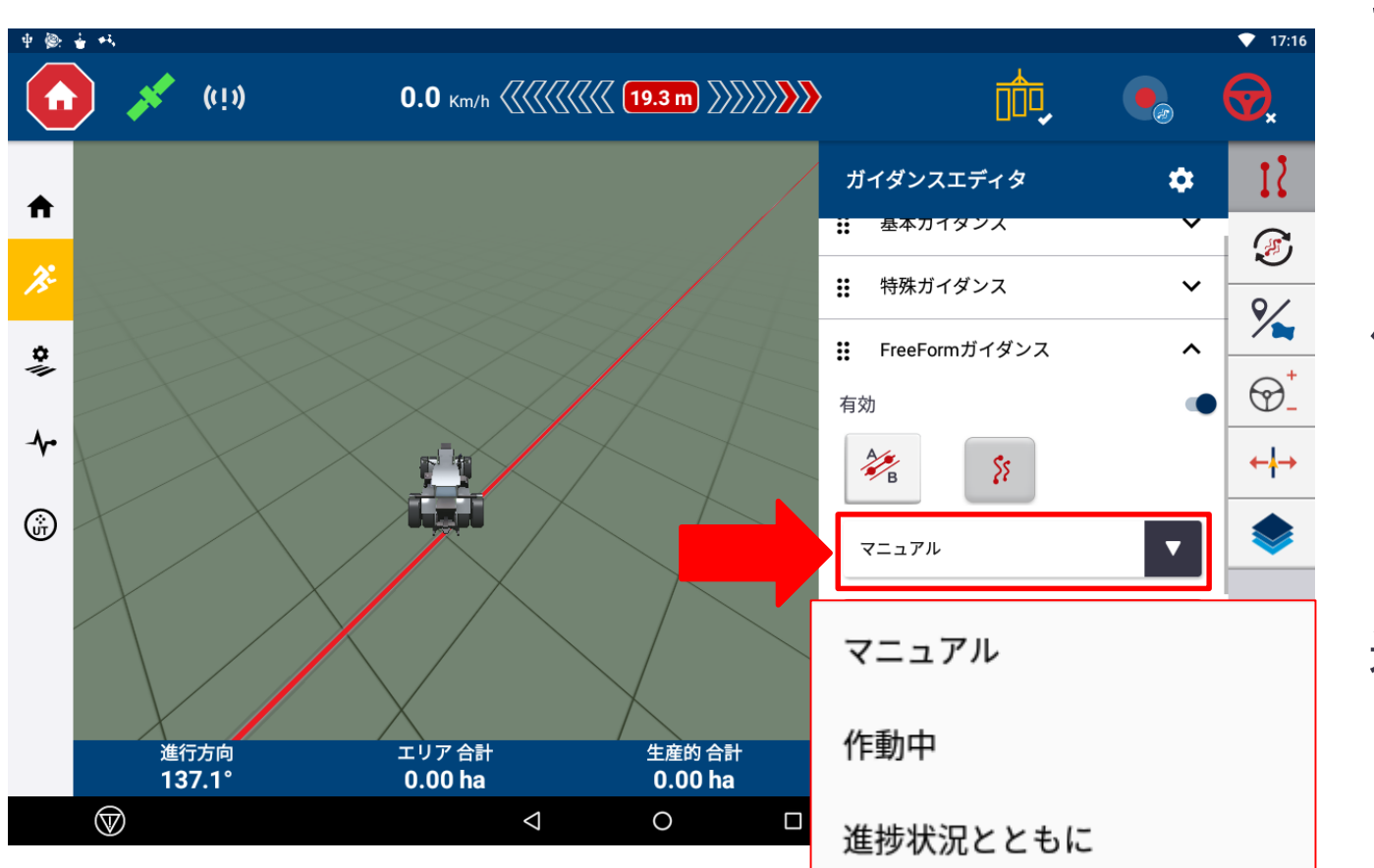

マニュアル: 移動の軌跡をFreeFormラインとして 記録します。 ●REC で記録を開始し ■で停止します。

### 作動中: 自動操舵が作動している間、自動的に FreeFormラインが記録されます。 最初のラインは●REC、■で作成します。

### 進捗状況とともに:

色塗りと連動してFreeFormラインが記録 され、直前に記録されたFreeFormライン を元にガイダンスラインが生成されます。

**S**: Trimble.

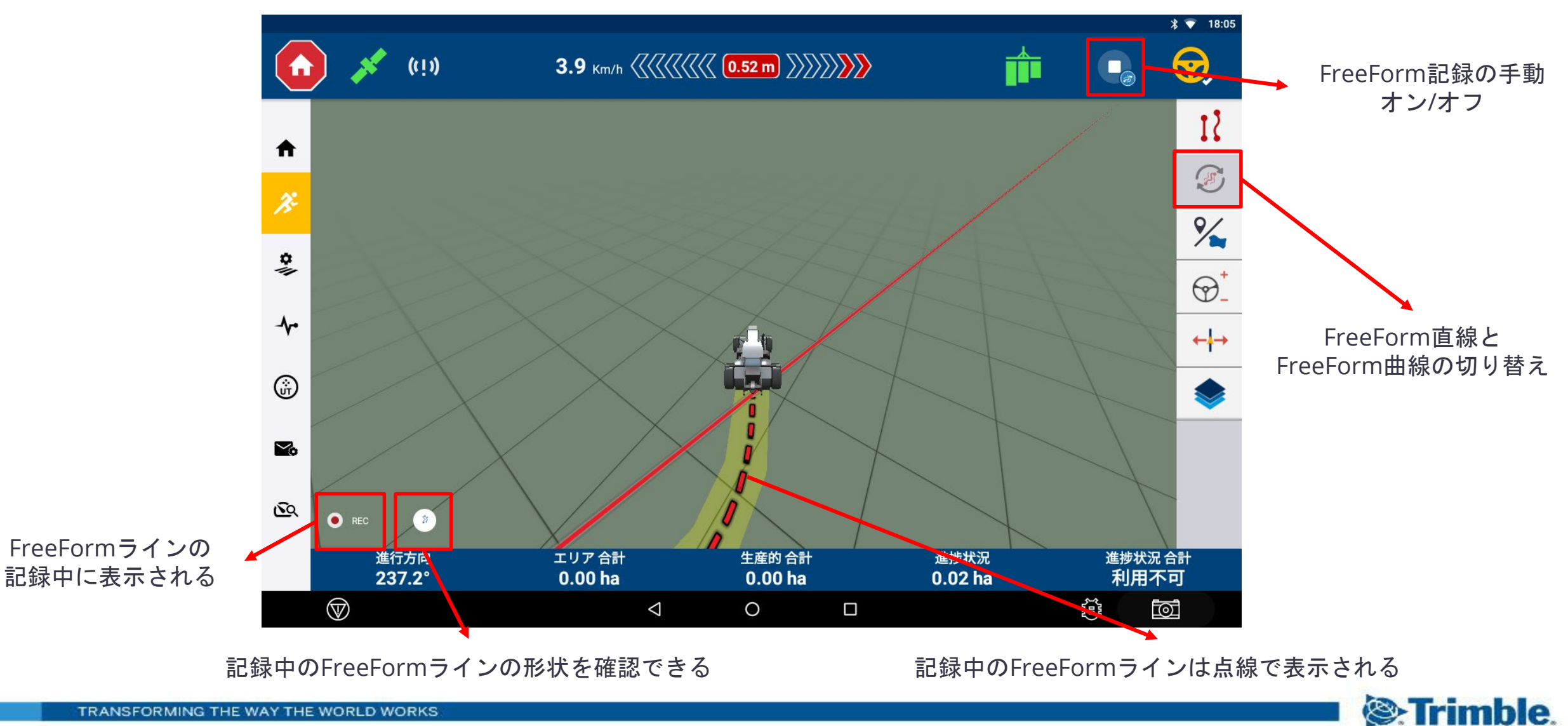

■ FreeForm 自動Uターン検出機能

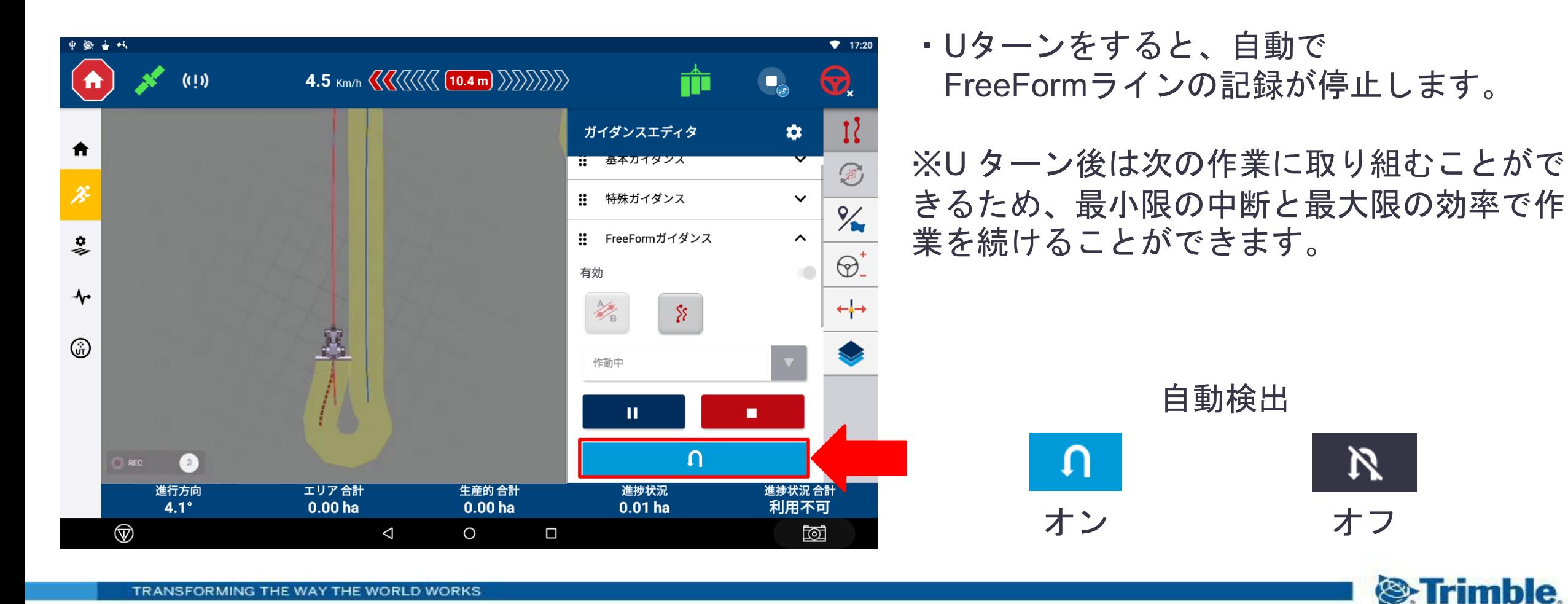

TRANSFORMING THE WAY THE WORLD WORKS